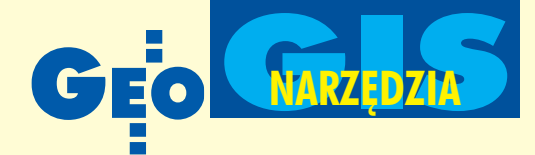

Autodesk Land Desktop 2004 pozwala na zaawansowane projektowanie w przestrzeni geograficznej. W programie tym połaczono funkcjonalność AutoCAD-a 2004 (w zakresie precyzyjnego tworzenia infrastruktury technicznej) z mo¿liwościami kreowania przestrzennego modelu terenu i specjalizowanymi narzędziami dla inżynierii lądowej.

# Autodesk Land Desktop 2004 peracje **na powierzchniach**

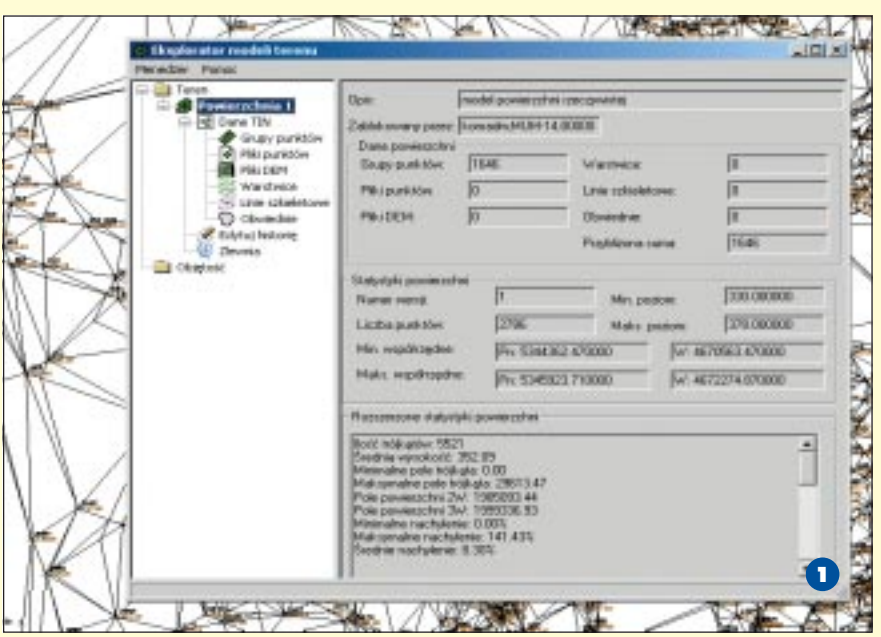

## Tworzenie modeli terenu

Numeryczne modele terenu (DTM) można w Autodesk Land Desktop generować m.in. na podstawie danych punktowych, warstwic, linii szkieletowych oraz z wykorzystaniem innych powierzchni. Dwa pierwsze zbiory są podstawowym źródłem informacji dla budowania DTM (sposoby tworzenia i gromadzenia punktów w projekcie zostały opisane w GEODECIE 6/2003).

Wszystkie polecenia dotyczące tworzenia modeli terenu zebrane są w oknie dialogowym *Eksplorator modeli terenu* (rys. 1). W folderze *Dane TIN* (dane do wygenerowania nieregularnej siatki trójkątów) wymienione są rodzaje akceptowanych danych. Pierwszym krokiem jest utworzenie foldera powierzchni, w którym przechowywane są jej wszystkie ustawienia. Następnie na podstawie dowolnej kombinacji danych wejściowych generowany jest DTM (oraz opcjonalnie zlewnia). Proces ten wykonywany jest z użyciem wielu parametrów. Na

**32 GEODETA** MAGAZYN GEOINFORMACYJNY nr 7 (98) LIPIEC 2003

każdym etapie pracy dane wykorzystane do tworzenia modelu mogą być rozszerzone. W *Eksploratorze modeli terenu* znajduje siê komplet informacji i statystyk dotyczących wygenerowanej powierzchni, w tym pole, zakres współrzędnych, nachylenie i liczba trójkątów TIN. Każda operacja przeprowadzana na powierzchni jest archiwizowana w historii edycji, dziêki czemu do dyspozy-

cji jest lista zmian i możliwość ich cofnięcia.

W projekcie można mieć zdefiniowanych wiele modeli terenu. Zapisane na dysku mogą być wykorzystywane przez projektantów pracujących w środowisku sieciowym jednocześnie. W danym momencie tylko jedna powierzchnia może

być edytowana i wtedy jest ona zablokowana dla innych użytkowników. Eksplorator pozwala zarządzać wieloma powierzchniami, przebudowywać je, kopiować, usuwać czy zapisywać. Wreszcie, możliwe jest wyłączenie nie wykorzystywanego w danej chwili modelu i wczytanie go w razie potrzeby.

### Tworzenie modeli zlewni

Modele zlewni mogą być obliczane na etapie budowania powierzchni lub gdy jest ona już gotowa. Po wyznaczeniu wszystkich działów wodnych można je zaimportować do rysunku w postaci polilinii (będą one opisane numerem) lub powierzchni. Opcje zapisywania i wyświetlania zlewni są zgromadzone w oknie edycji ustawień rysunku. Poszczególne typy zlewni zapisywane są automatycznie na wcześniej ustalonych warstwach projektowych. Istnieją dwa sposoby wprowadzania obwiedni zlewni do rysunku: wszystkie w sposób automatyczny lub pojedynczo na podstawie podania numeru działu wodnego lub wskazania punktu położonego we wnętrzu zlewni. Dane poszczególnych zlewni są dostępne w *Eksploratorze* (rys. 2) i zawierają takie informacje o każdym z podobszarów, jak: numer ID zlewni i jej typ, obszar, objętość i głębokość (w przypadku niecki).

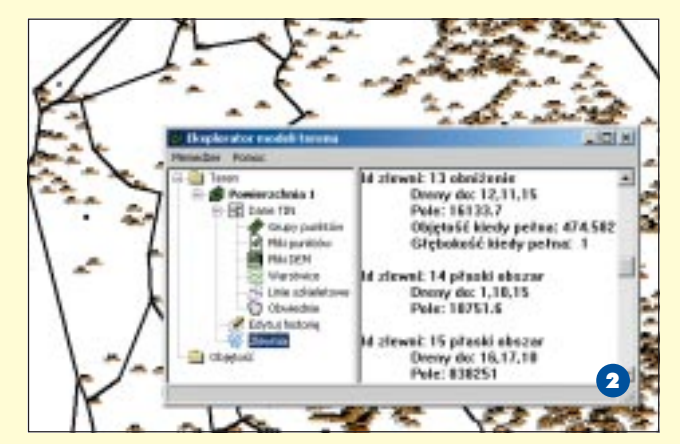

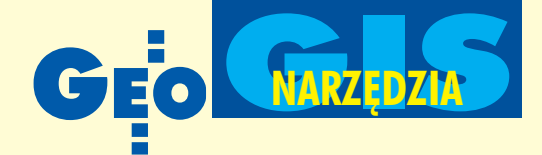

## Edycja powierzchni

W przypadku niepoprawnego podziału na trójkąty można dodawać lub usuwać poszczególne punkty i linie TIN (boki trójkątów) lub manewrować obiektami, tak by ich krawędzie przebiegały zgodnie z grzbietami czy zagłębieniami. Dostępne jest narzędzie do sprawdzania, czy wierzchołki trójkątów nie mają tej samej wysokości (nie leżą na jednej warstwicy) i ich eliminowania (w sytuacjach niejednoznacznych wymagana jest interwencja projektanta).

Utworzoną powierzchnię można podnieść bądź opuścić o zadaną wartość. Możliwe jest doklejanie innych powierzchni do aktualnie aktywnej (na przykład model budynku można wkleić w model terenu).

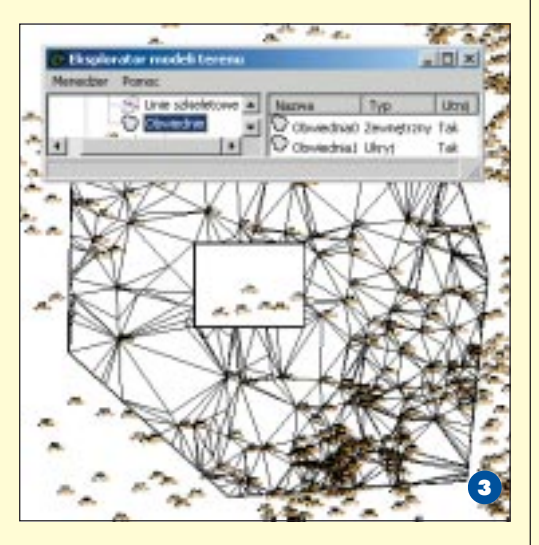

W programie dostępne są obwiednie, za pomocą których sterujemy widocznością siatki trójkątów TIN. Obwiednia zewnętrzna określa granicę wyświetlania modelu, natomiast wewnętrzne służą do ukrywania trójkątów, np. pod budynkami (rys. 3). Dodatkowo można wygenerować granicę modelu terenu w postaci linii płaskich lub o zmiennej wysokości.

## Wyświetlanie powierzchni

Autodesk Land Desktop został wyposażony w specjalizowane narzêdzia do wizualizacji modelu terenu. Oprócz podglądu moż-

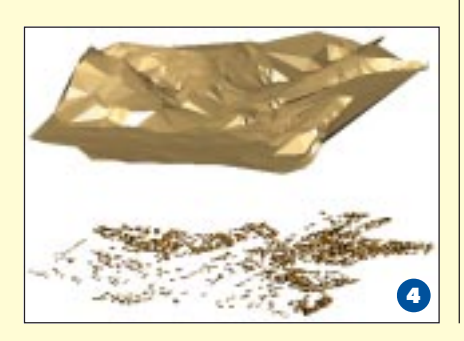

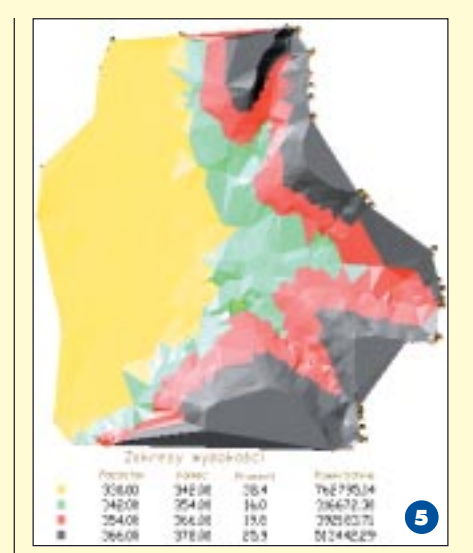

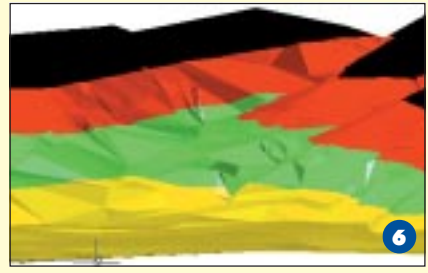

liwe jest wyświetlanie siatki TIN w postaci zbioru płaszczyzn 3D. W tym przypadku łatwo jest sterować skalą pionową modelu (na rys. 4 przewiêkszenie w stosunku do skali poziomej wynosi 5).

Aby łatwiej określać wysokości powierzchni, warto zastosować barwne zróżnicowanie modelu. Dostępne są opcje automatycznego i ręcznego podziału zakresu przewyższeń na przedziały oraz dostosowania barw. Przykład z rys. 5 to mapa siatki TIN podzielonej na zakresy ze względu na położenie pionowe wraz z generowaną automatycznie statystyka. Podobnie można wygenerować wizualizację zbioru płaskich trójkątów metodą uśredniania wysokości każdego z nich. Program pozwala także szybko wygenerować "gładko" przebie-

gające zakresy (rys. 6) oraz przestrzenne i płaskie zobrazowania spadków powierzchni. Automatycznie tworzone są strzałki pokazujące kierunek spływu wody (rys. 7). Wszystkie powstające w ten sposób dane są oczywiście zapisywane na osobnych, stworzonych i nazwanych przez program warstwach.

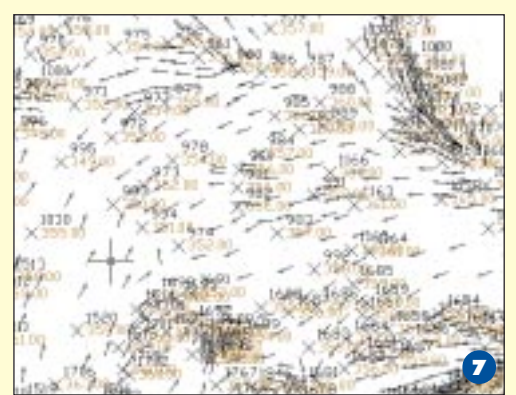

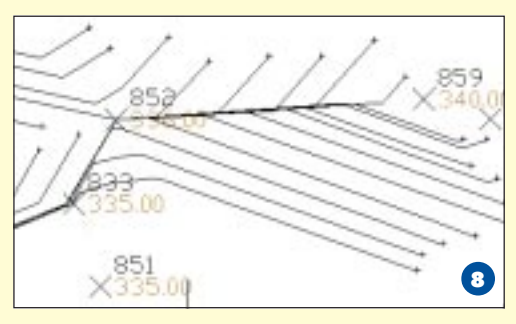

## Narzêdzia powierzchni

Zastosowanie narzędzia *Linia spływu* umożliwia śledzenie drogi spływu z wybranego punktu wody po powierzchni terenu (rys. 8). Program pozwala zrzutować linie, łuki i polilinie na istniejącą siatkę 3D powierzchni, a także opisywać teren za pomocą pikiet wysokościowych. Można ustalić widoczność pomiędzy stałą pozycją a celem, po czym oglądać rysunek w widoku dynamicznym lub z określonego punktu obserwacji. Ponadto można "podążać" wzdłuż wybranej linii na ustalonej wysokości, oglądając cel na modelu terenu. Dostępne są tutaj opcje stałej i ruchomej kamery oraz celu.

## Warstwice i polilinie 3D

Wszystkie ustawienia generowania i wyświetlania warstwic są zgromadzone w Me*ned¿erze stylów warstwic* (rys. 9).

33

MAGAZYN GEOINFORMACYJNY nr 7 (98) LIPIEC 2003

**SEODETA** 

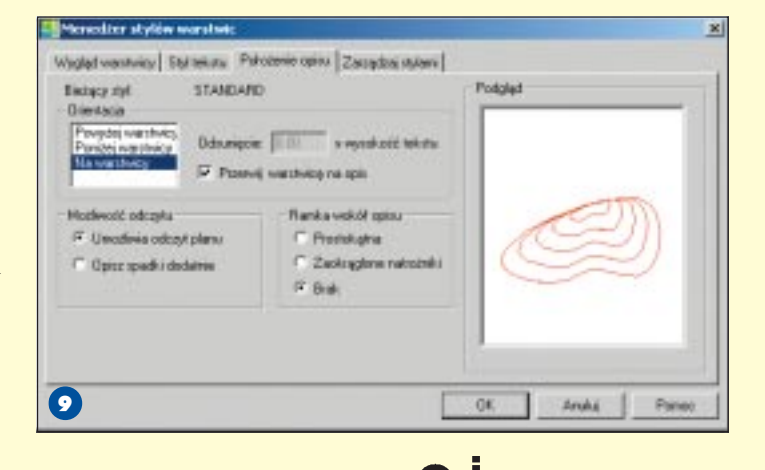

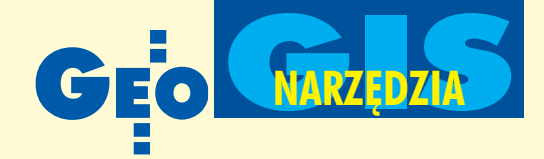

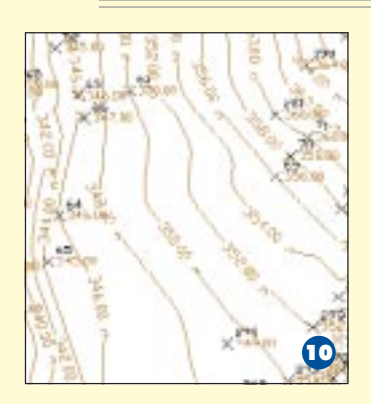

Warstwice powstają na podstawie zbudowanego DTM (rys. 10). Dostępny jest komplet narzędzi do ich obsługi, jak np. wygładzanie, kopiowanie (za pomocą spadku/nachylenia i przyrostu wysokości), odsuwanie (w pionie i poziomie), edycja geometrii i wysokości. Kolejny krok to opisanie wybranych warstwic. Użytkownik decy-

duje o końcowym wyglądzie opisów, bowiem Autodesk Land Desktop oferuje pełna gamę opcji etykietowania poziomic. Wszystkie opisy w razie potrzeby mogą być szybko ukryte lub usunięte.

Moduł wektoryzacji warstwic wspomaga ich tworzenie na podstawie zeskanowanych i skalibrowanych map.

Prostym i efektywnym sposobem dokładnej prezentacji projektowanej powierzchni jest tworzenie przestrzennych polilinii. Proces ten wspomagają specjalizowane moduły i polilinie 3D mogą powstawać np. na podstawie określenia wysokości punktów (wystarczy tylko wskazanie, program sam odczytuje wartość "h" z DTM). Szybko tworzone są krawężniki i stopnie poprzez odsunięcie od linii bazowej. Istnieje możliwość zamiany polilinii przestrzennych na płaskie i odwrotnie.

#### Przekroje poprzeczne

Aby lepiej przedstawić ukształtowanie terenu, tworzy się poprzeczne przekroje powierzchni. Autodesk Land Desktop pozwala wygenerować dwa rodzaje takich przedstawieñ:

■ **Przekroje poprzeczne importowane** do rysunku. Tego typu przekroje można wstawić do projektu, objąć zapytaniem i wyplotować. Najpierw definiuje się linie przekrojów, potem przetwarza dane rysunkowe, aby ostatecznie zaimportować zbudowane przekroje. Rysunek 11 ilustruje przekroje poprzeczne o skali pionowej

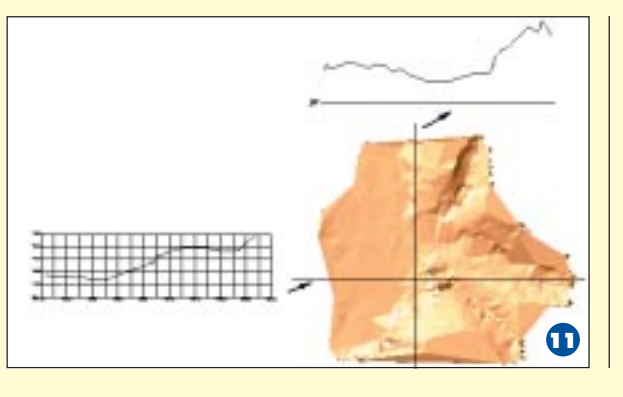

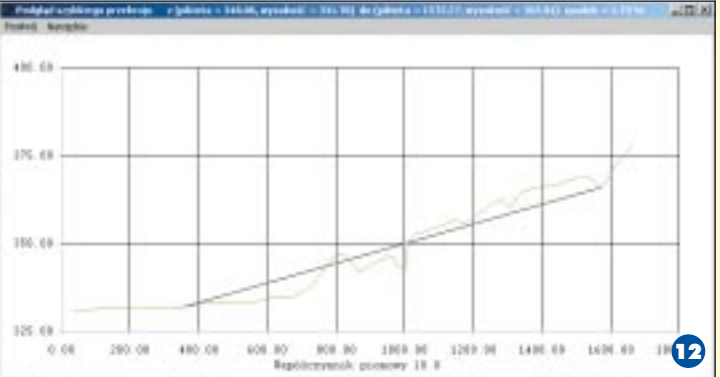

przewiększonej 10 razy. Na każdy z nich możemy nałożyć siatkę, z pomocą której łatwo odczytuje się informacje dotyczące punktów przekroju.

■ **Szybkie przekroje poprzeczne**. Osobne okno służy do wyświetlania szybko tworzonych przedstawień ukształtowania terenu. Współrzędne prostokatne i wysokość pikiet, a także spadki wyświetlane są na bieżąco (rys. 12). Tak wygenerowany przekrój może zostać wstawiony do projektu, wydrukowany lub zapisany w pliku .mwf.

Po wprowadzeniu zmian w DTM szybkie przekroje są automatycznie aktualizowane. Dodatkowo dozwolona jest edycja widoku przekroju za pomocą uchwytów linii przekroju.

Przekroje mogą być generowane z wielu powierzchni, co daje orientację o wielkości robót ziemnych.

## Obliczanie objętości mas ziemnych

Dostępne są trzy metody obliczania objętości pomiędzy dwiema

powierzchniami: z przekrojów, z siatki oraz z powierzchni złożonej i każda z nich pozwala na planowanie robót ziemnych, tj. określenie wielkości nasypów bądź wykopów i innych elementów.

Metody "z powierzchni złożonej" i "z siatki" możemy wykorzystać do obliczenia całkowitej różnicy objętości pomiędzy dwie-

ma powierzchniami, jak również do wyznaczenia robót ziemnych na obszarach zdefiniowanych działek (objętość jest liczona, gdy odległość pomiędzy powierzchniami jest większa niż założona tolerancja).

Ustawienia przeprowadzania robót ziemnych zawierają współczynniki wykopów i nasypów. Kompensują one rozszerzanie i zagęszczanie się materiału z powierzchni i pomagają wyznaczyć aktualną objętość materiału, który wymaga usunięcia (współczynnik wykopów) lub uzupełnie-

nia (współczynnik nasypów). A oto, w jaki sposób mogą być zaplanowane roboty ziemne. Projektowany jest budynek o określonych wymiarach i poziomie posadowienia. Pierwszym krokiem jest wniesienie obrysu obiektu do projektu. Następnie określona zostaje powierzchnia posadowienia budynku, tutaj na wysokości 340 metrów (rys. 13). Należy jeszcze zdefiniować obszar działania (siatkę o zadanej

wielkości oczka) i wykonać obliczenia. W *Eksploratorze powierzchni* w kategorii *Objętość* pojawia się nowa powierzchnia

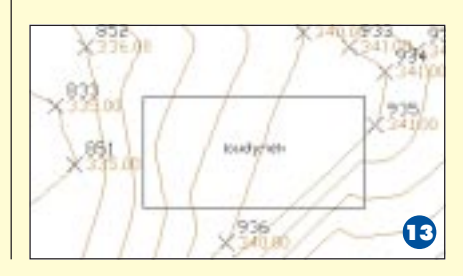

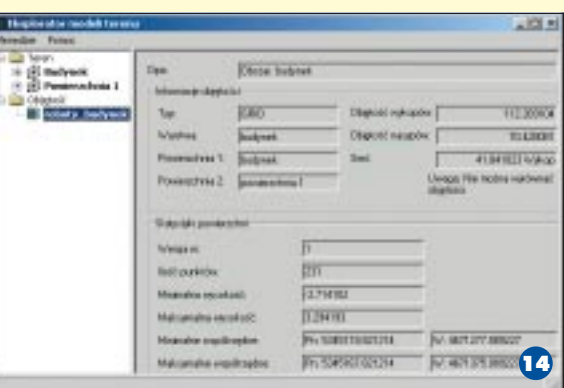

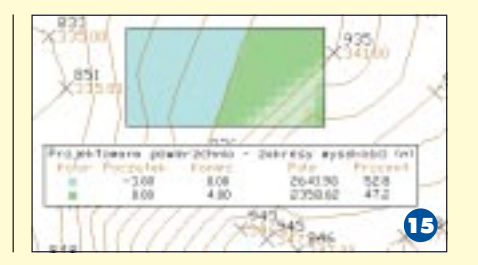

**34 GEODETA** MAGAZYN GEOINFORMACYJNY nr 7 (98) LIPIEC 2003

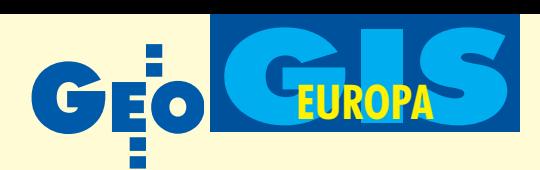

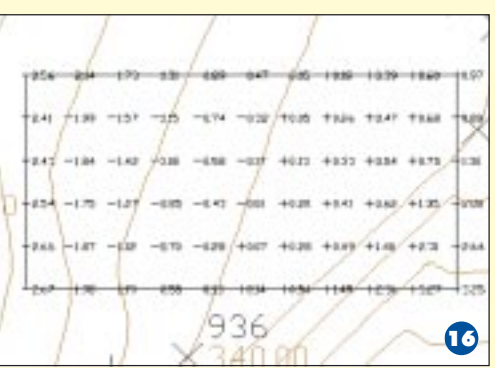

"roboty budynek" (rys. 14). Zawiera ona komplet danych o rodzaju i ilości potrzebnych zabiegów inżynierskich. Aby lepiej uwidocznić te operacje, można wyświetlić tę powierzchnię z podziałem na zakresy wykopów i nasypów (rys. 15). Przy zadanych parametrach siatki pokrywającej opracowywany obszar można wyliczyć znaczniki wykopów/nasypów (rys. 16). Po wykonaniu obliczeñ wszystkie istotne dane można wyeksportować do zewnętrznego pliku, wydrukować lub wprowadzić do projektu. Dotyczy to zarówno objętości wyznaczanych przez powierzchnie całkowite, jak i przez działki zdefiniowane w systemie.

Autodesk Land Desktop posiada możliwość plotowania i importowania do rysunku przekrojów, z których obliczane by ły objętości.

W programie dostępny jest menedżer warstw tematycznych, pozwalający na kompleksową ich obsługę.

#### **O** Dodatkowe narzędzia

Autodesk Land Desktop oferuje liczne narzędzia zapytań do określania cech obiektów na mapie. Użytkownik może uzyskać informacje o geometrii i położeniu m.in. punktów, linii, łuków, klotoid, rzutów, pól, spadków powierzchni i warstwic. Dostępny jest menedżer symboli, który wyświetla ich podgląd, a także moduły do wykonywania pomiarów.

Program gromadzi też informacje o użytkownikach. Możliwe jest uzyskiwanie raportów na temat czasu ich pracy i obiektach, które utworzyli.

Program dostarcza poza tym narzędzia do zaawansowanego opisywania obiektów. Realizowane jest to na wiele sposobów – etykiety mogą być zarówno statyczne, jak i dynamiczne (automatycznie uaktualniane po zmianie geometrii obiektu). Użytkownik ma możliwość opisywania dowolnych obiektów i tworzenia tabel oraz zestawieñ zbiorczych.

**Konrad Meisner**

Metodyka gromadzenia geometadanych w projekcie INVISIP

## Komfort zamiast mozołu

#### ARTUR KRAWCZYK

**Realizacja projektu INVISIP ma na celu stworzenie miêdzynarodowego systemu wspomagania procesu planowania przestrzennego** ze szczególnym uwzględnieniem projektowania inwestycji. Osiąg**niêcie tego celu jest mo¿liwe dziêki zastosowaniu nowoczesnych technik przechowywania i udostêpniania metadanych o zasobach danych przestrzennych oraz danych o dokumentach tekstowych.**

podstawowym narzędziem służącym do realizacji tak zdefiniowanego celu jest System Informacji o Metadanych (Metadata Information System – MIS). Zarządza on metadanymi (danymi zawierającymi informacje) o danych przestrzennych i o dokumentach tekstowych.

#### **Założenia**

Budowa tego typu systemu częściowo uwarunkowana była opracowaniem odpowiedniej metodyki gromadzenia metadanych oraz przyjęcia określonych standardów. W zakresie gromadzenia metadanych dotyczących danych geograficznych 10 partnerów INVISIP jednoznacznie wskazało na przyjęcie projektu miêdzynarodowego standardu ISO 19115 *Geographic Information – Metadata*. Uznano, że europejskie normy w zakresie standaryzacji metadanych ze wzglêdu na zawieszenie prac przez komitet CEN/TC 287 nie mogą być brane pod uwagê.

Ze względu na użytkowane w projekcie dwa typy metadanych przyjęto, że te dotyczące informacji geograficznej określane będą mianem geometadanych (Geo*graphic MetaData – GMD)*, a dotyczące dokumentów tekstowych – mianem me-

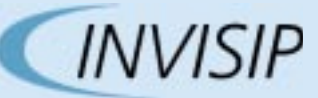

Akronim pochodzi od słów Information Visualisation for Site Planning, które można przetłumaczyć jako: wizualizacja informacji dla miejscowego planowania przestrzennego, i dotyczy jednego z projektów europejskich realizowanych obecnie w ramach 5. Programu Ramowego – Technologie Społeczeństwa Informacyjnego. Projekt ten jest w całości finansowany z funduszy Unii Europejskiej.

Głównym celem INVISIP jest stworzenie systemu wspomagania pozyskiwania danych podczas planowania i realizacji inwestycji, a podstawową metodą – zastosowanie nowoczesnych technik przechowywania i udostępniania metadanych o zasobach danych przestrzennych i o dokumentach tekstowych.

Projektowany system składa się z dwóch podstawowych elementów: Systemu Informacji o Metadanych (Metadata Information System – MIS) oraz Jednostki Zarządzającej (Control Unit – CU), która integruje scenariusze inwestycyjne (etapy inwestycji) z narzędziami wizualizującymi proces przeszukiwania informacji. Zadania wyszukiwa-

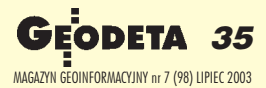